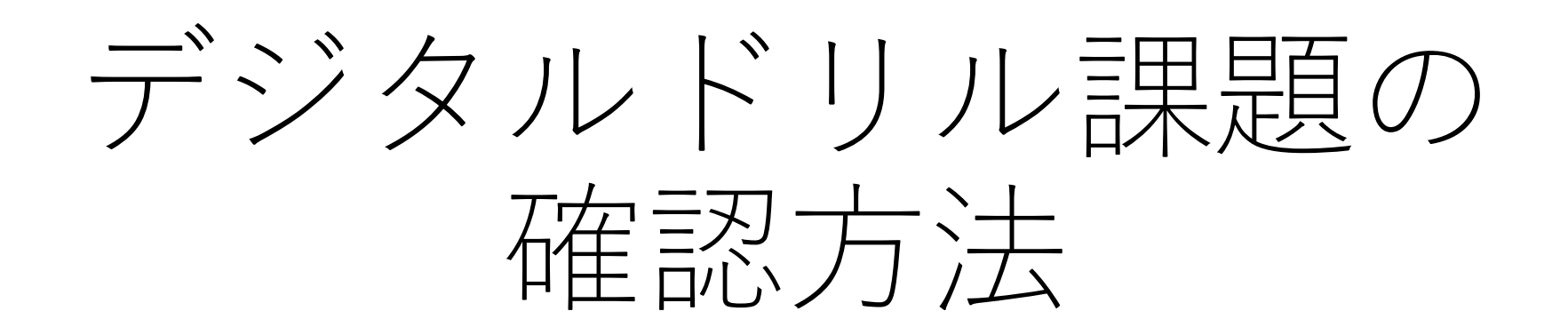

1

※ミライシードのサーバ稼働状況について

バ安盾州ドロけい下のペニジかにご変認いただけキオ

スタートボタンを押して始めます。 ミライシードには、児童に配布した原小学校専用のアドレスから入ります。 Google検索などから出てきたページからは入れません。 <sup>2</sup>

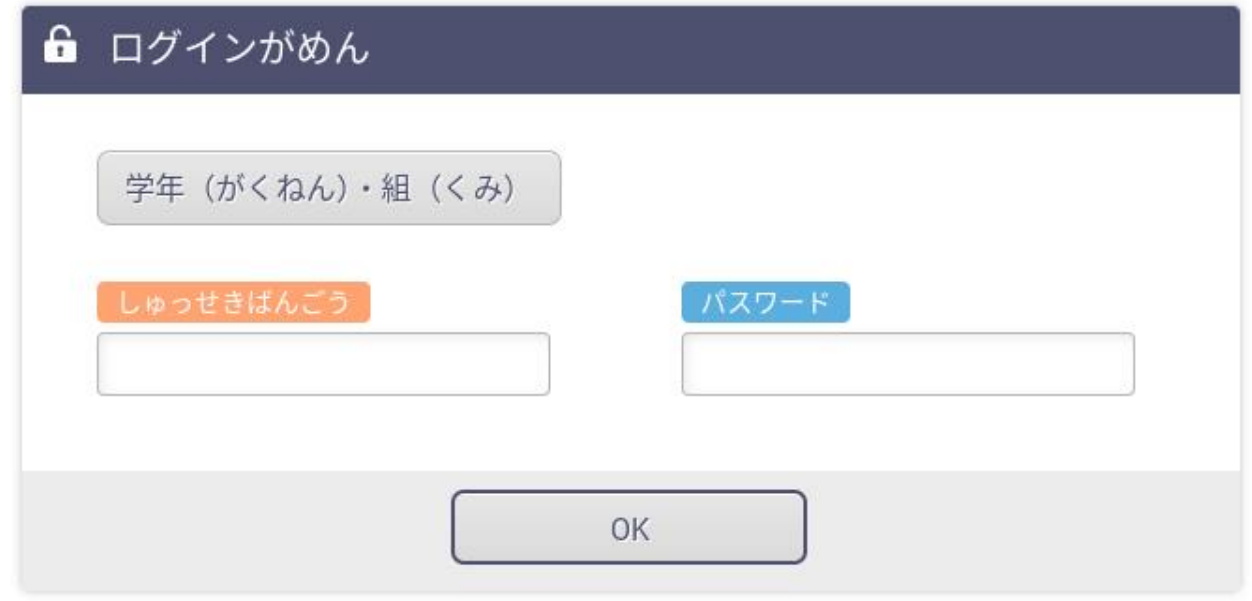

# 学年、クラス、出席番号、パスワードを入力してOKをクリックします。

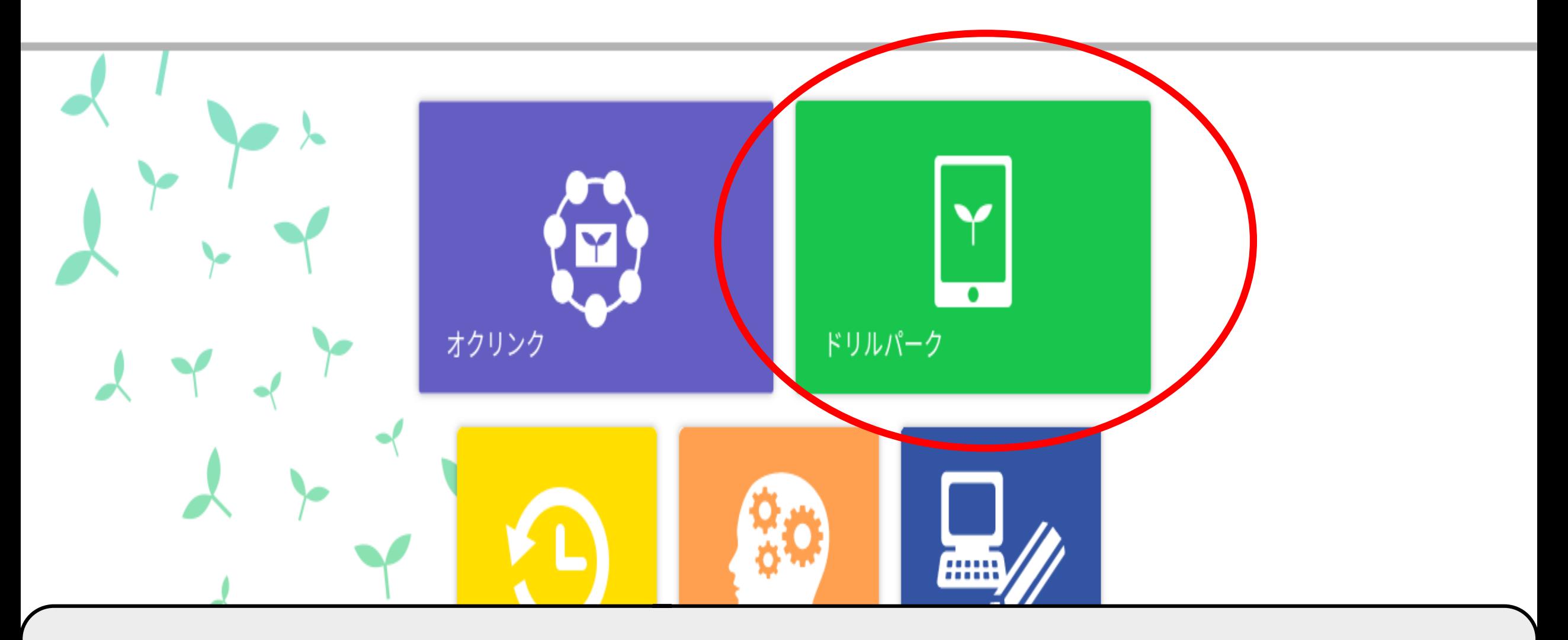

緑色のドリルパークのアイコンをクリックします。 その他のアイコンも学習コンテンツです。

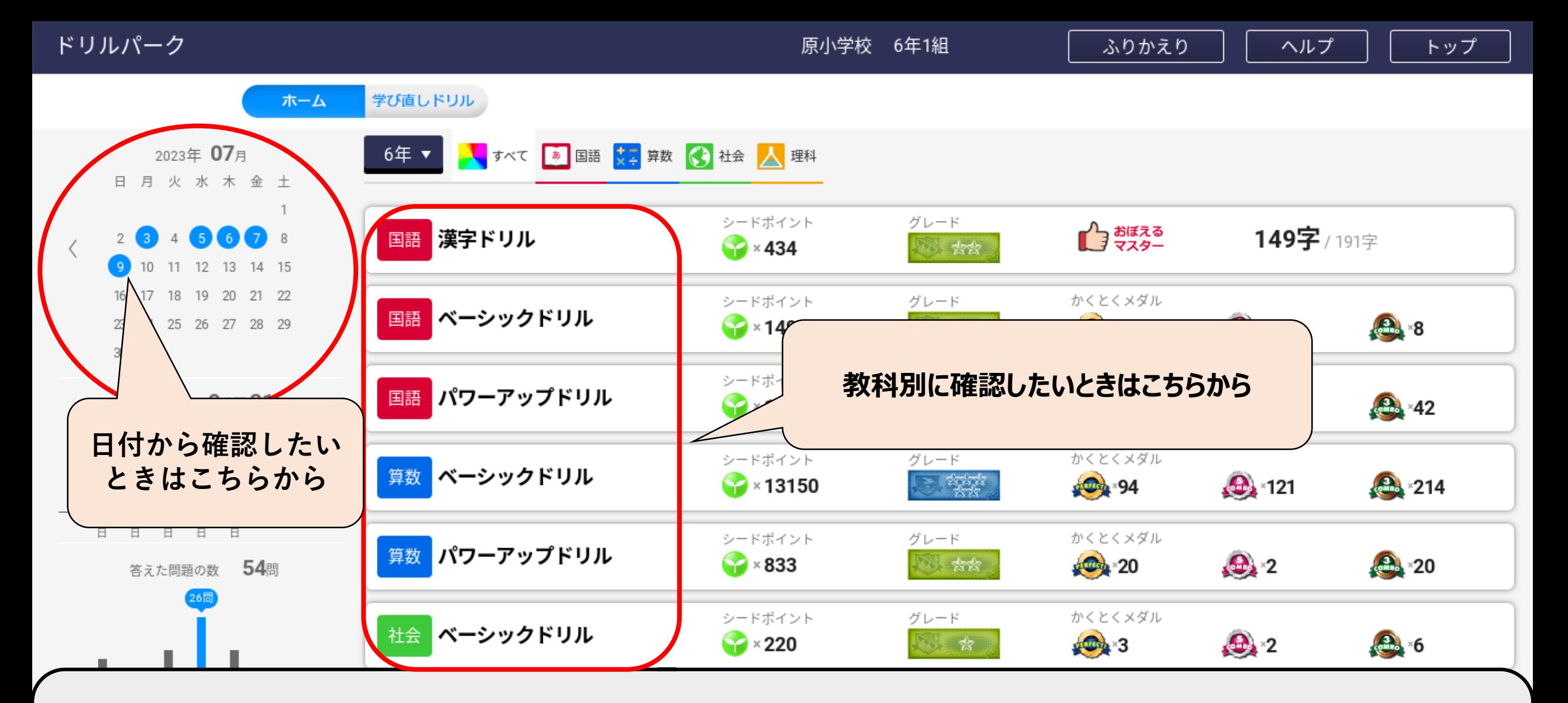

左上のカレンダーから確認したい日付を選んでクリックします。 教科毎の学習履歴を確認したいときは中央のドリル名をクリックします。 5

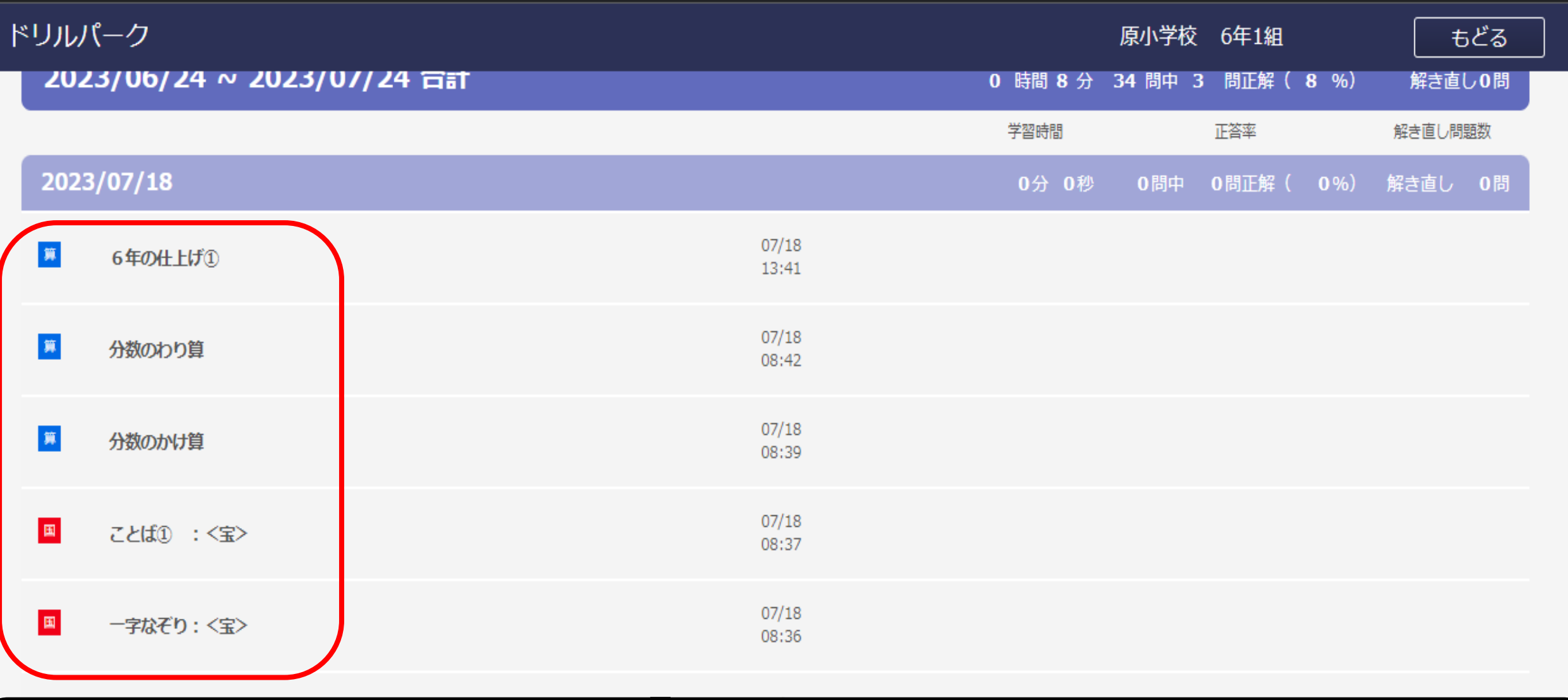

# カレンダーから日付を選択した場合、履歴が表示されます。 確認したいドリルを選んでクリックします。 そのある インファイル しょうしょう

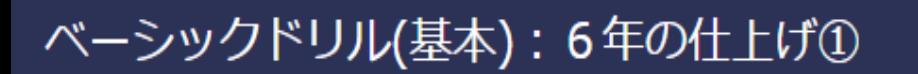

原小学校 6年1組

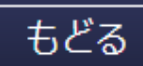

現在の目標:取り組み日数を増やす

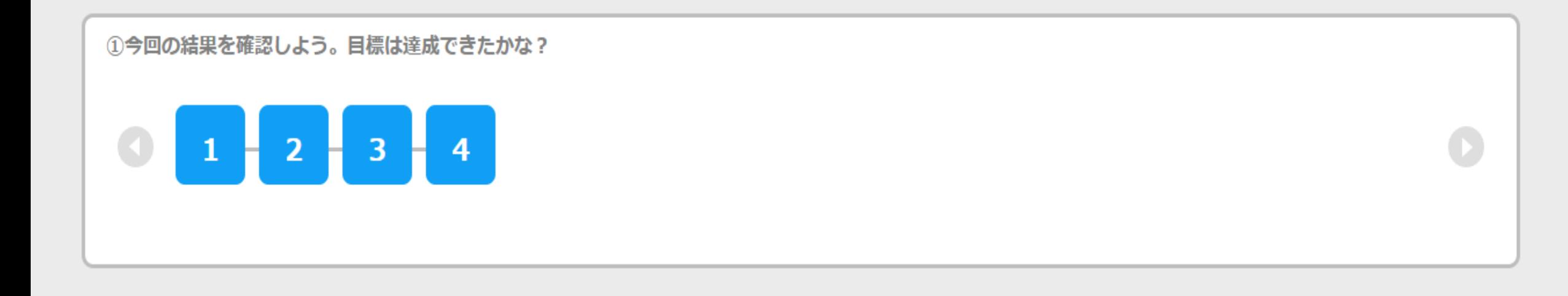

#### 正解した場合は問題番号が青色になっています。

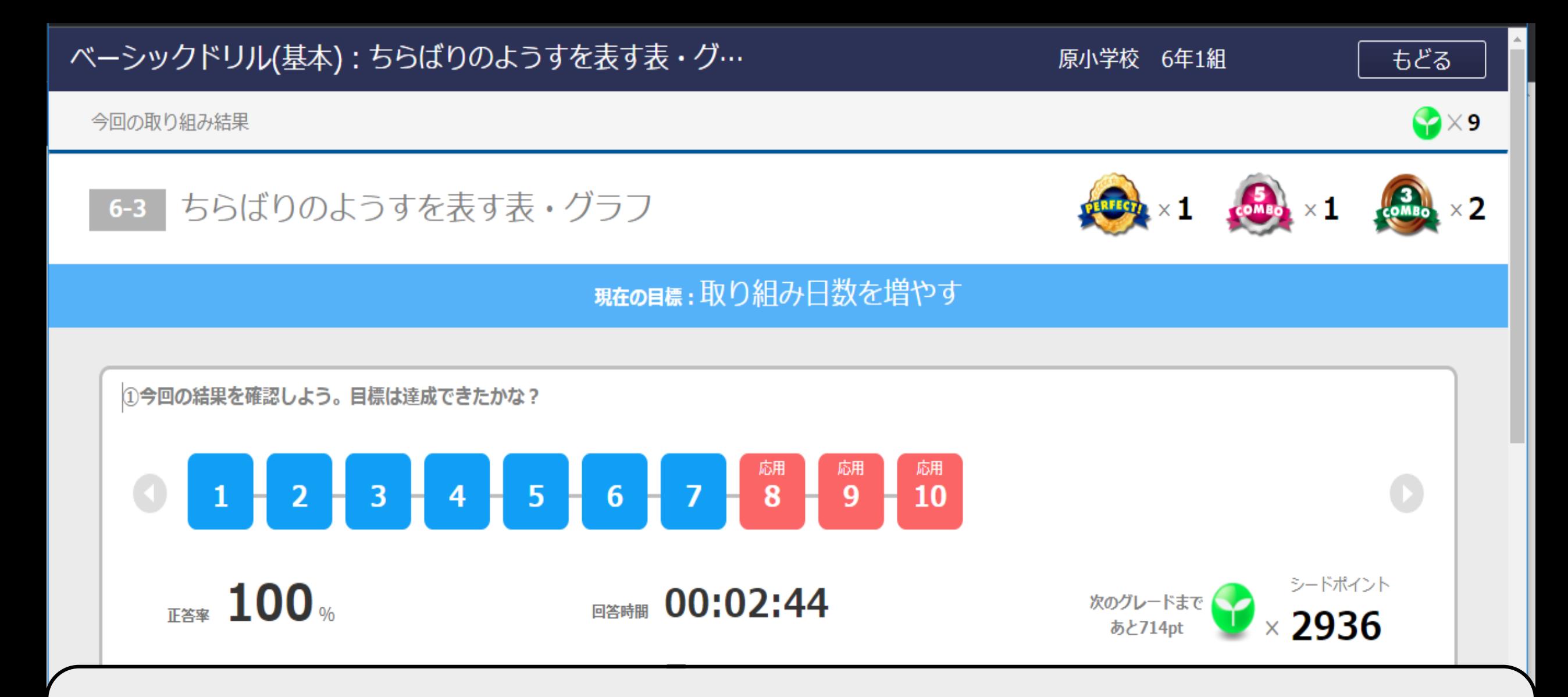

間違えた問題は赤くなっています。 解き直しをして正解すると正答率が100%と表示されます。

### 問題番号をクリックすると、その問題の内容と、どんな解答を入力したのかが 確認できます。

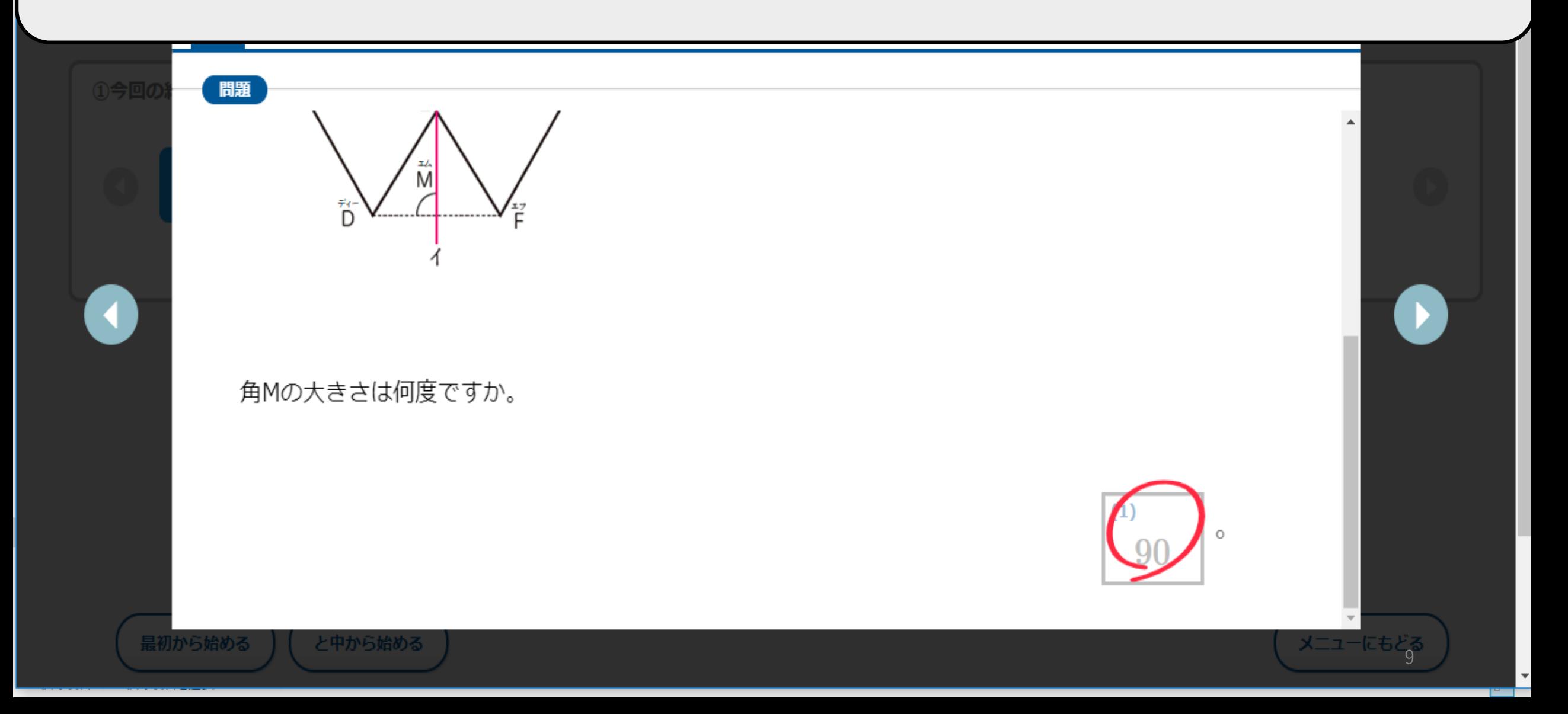

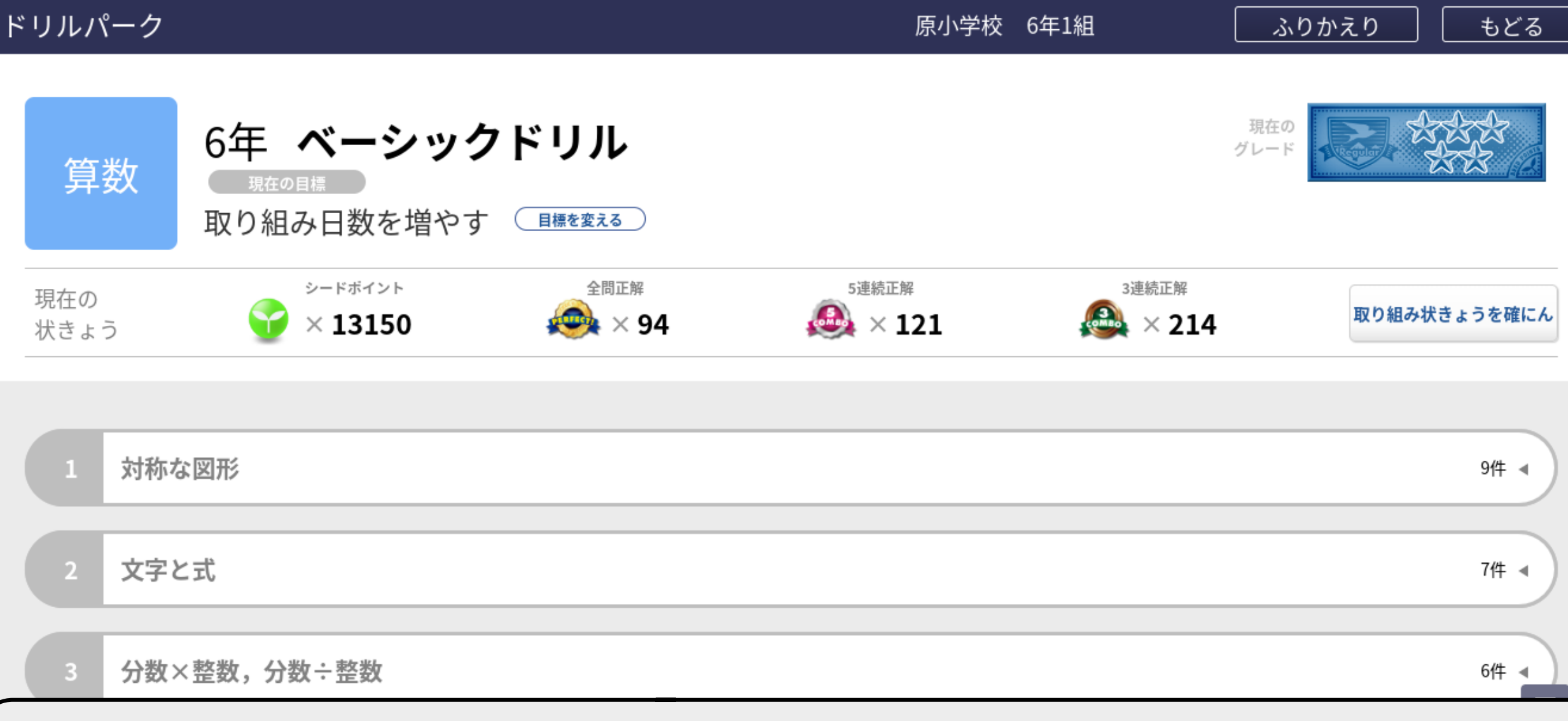

# カレンダーの日付ではなく、ドリル名を選択した場合はこのようにドリル一覧が 表示されます。確認したい単元名をクリックします。

# 解き直しをして全問正解するとクリア!と表示されます。 「おすすめ問題」はAIが自動で「苦手」などを分析して作成したオリジナル問 題です。

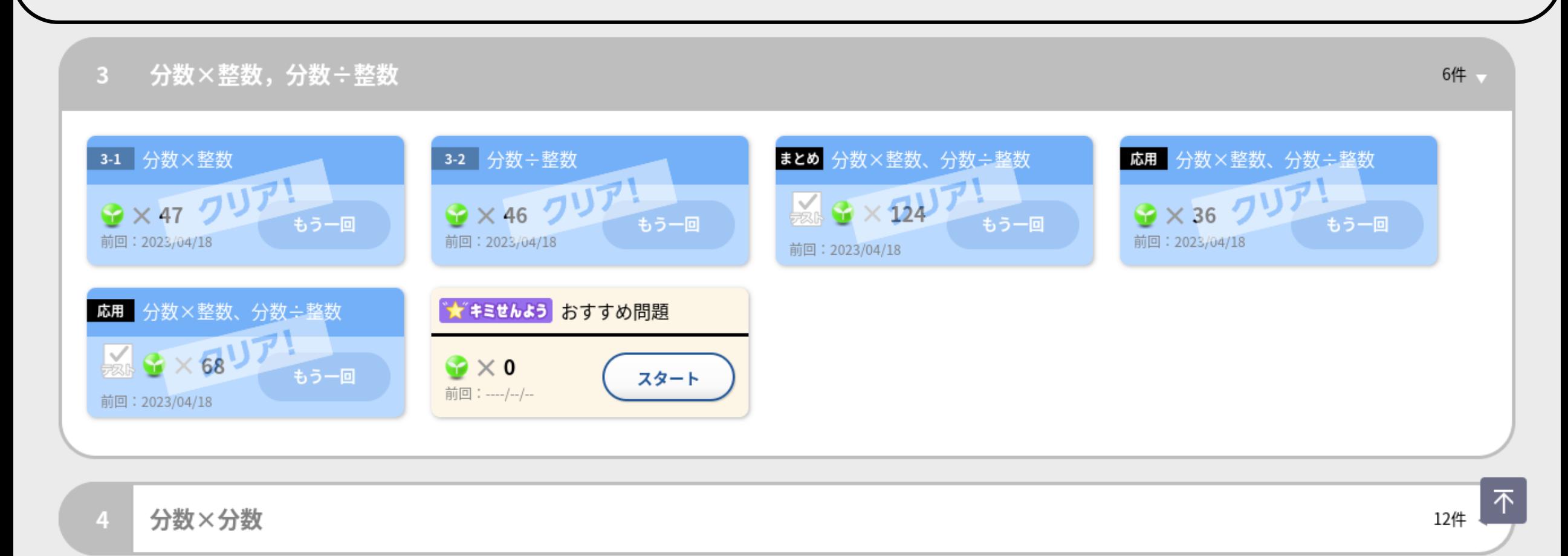

Œ

 $12:52 \not\bar{\triangleright} \blacktriangleright$ 

ログアウト

7月10日

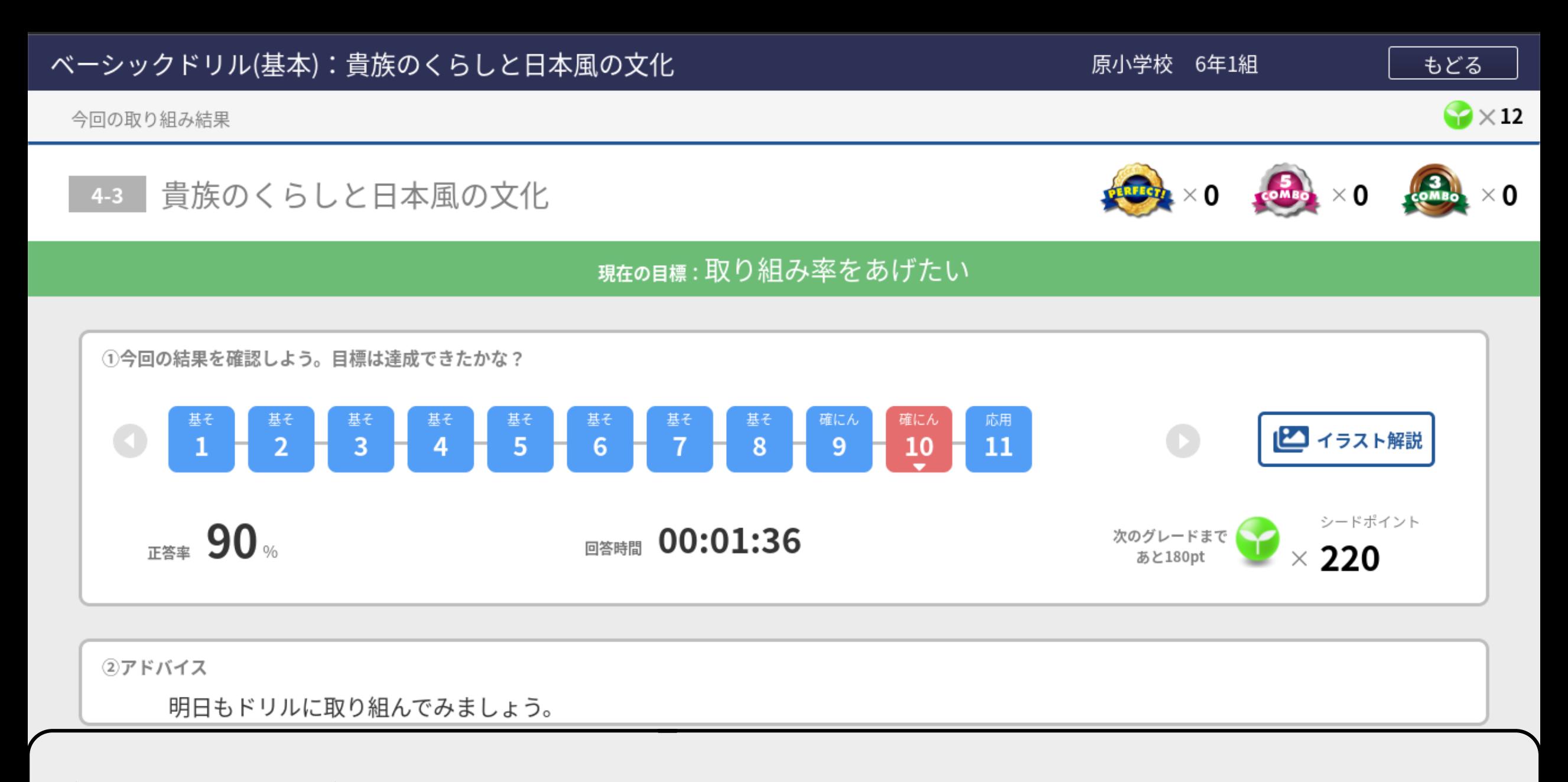

#### どの教科も同じような画面です。

#### 間違えたときの解答も確認することができます。

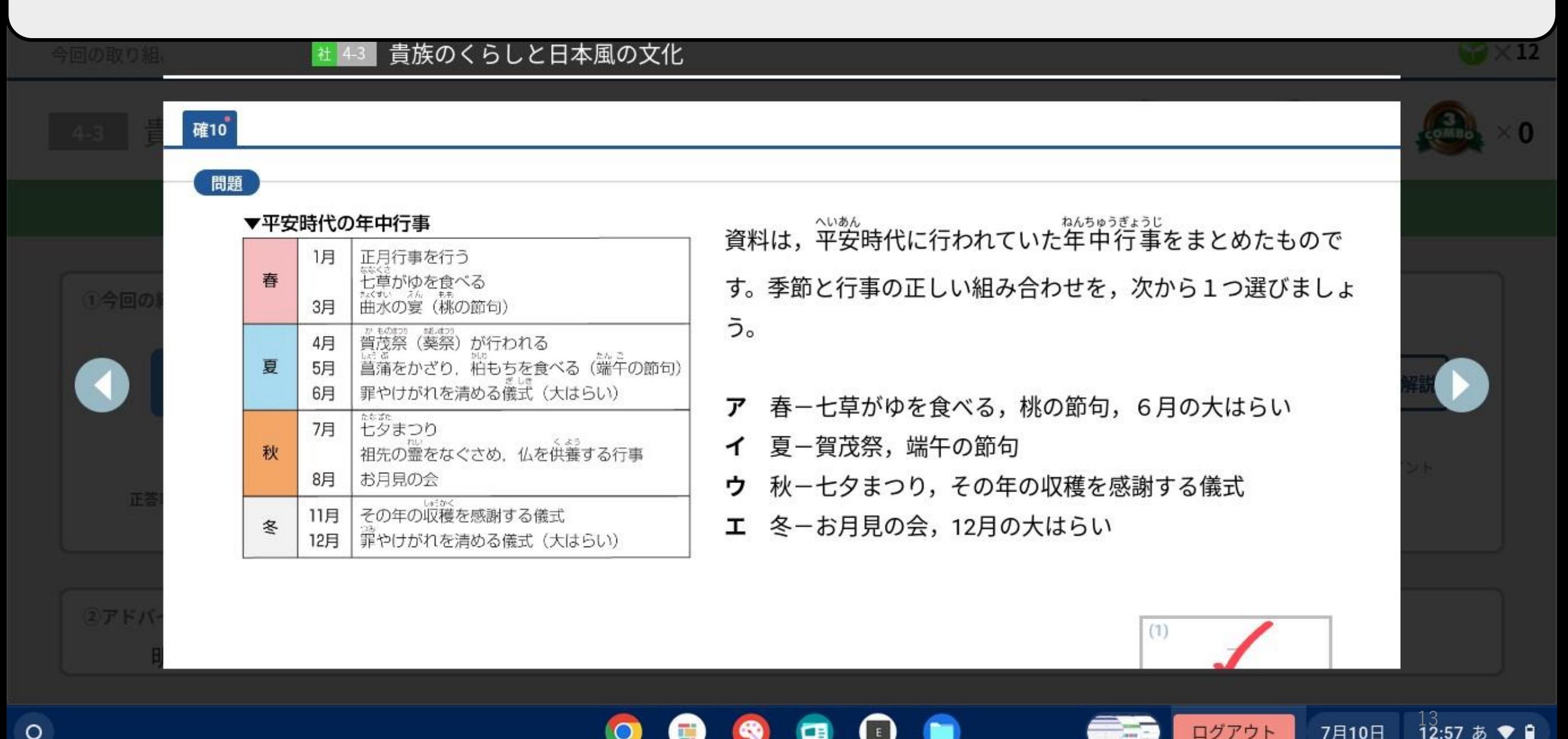

ログアウト

7月10日

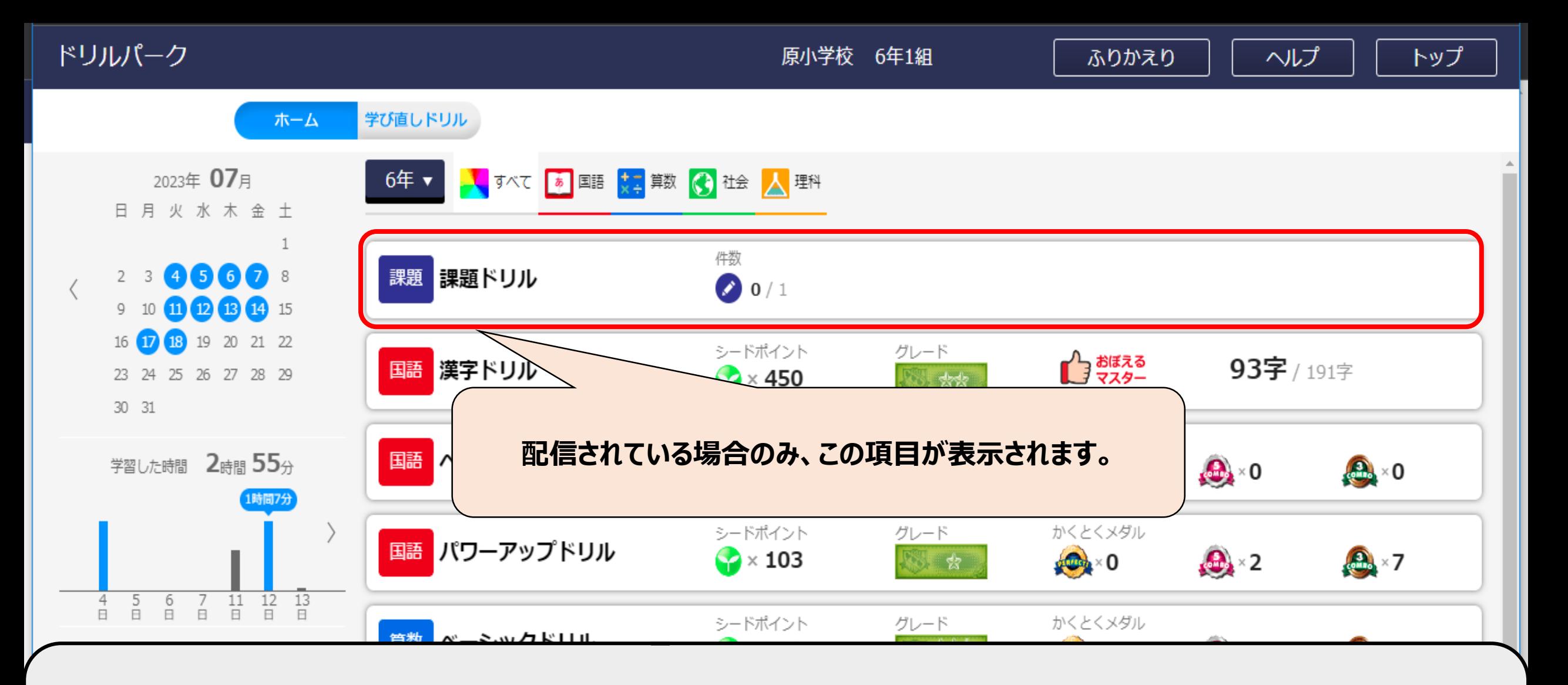

宿題が担任から配信されている場合は、「課題ドリル」をクリックすることでも、 その日の宿題を確認することができます。